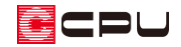

【外皮性能】開口部の面積を変更する方法

文書管理番号:1284-01

## Q .質 問

外皮性能計算で出窓の開口部の面積を変更したい。 外皮性能計算でトップライトの開口部の面積を変更したい。 外皮性能計算で建具の開口面積を変更したい。

## A .回 答

(外皮性能計算)では、部材設定一覧の開口部で面積の変更が可能です。

必要に応じて、面積を変更し計算を行ってください。

ここでは現場作成出窓を例に部材設定一覧で開口部の面積を変更する方法を説明します。

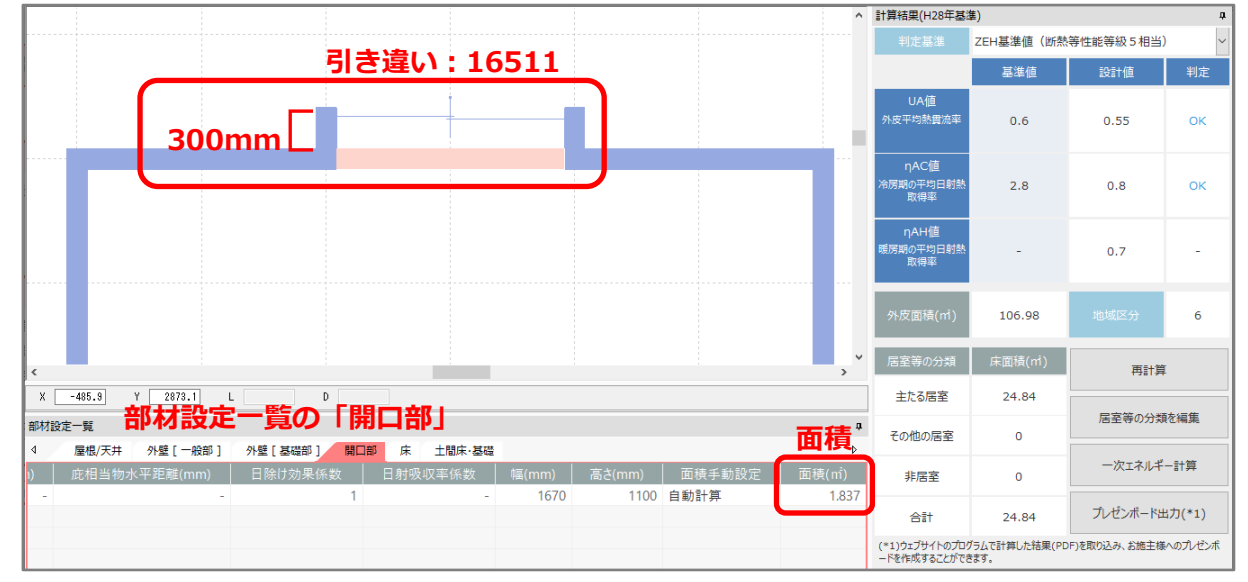

\* 現場作成出窓(出端 300mm)に「引き違い:16511」を配置しています。

## 【参考】出窓

 (外皮性能計算)では、出窓の突出を無視し、出窓が配置されている躯体壁上の位置に窓がある ものとして概略計算を行います。出窓の面積計算については詳しくはこちらをご覧ください。 [\[1283\]【外皮性能】出窓の面積計算について](http://faq.cpucloud.jp/faq/data/as_1283.pdf)

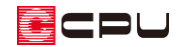

【参考】トップライト

トップライトについては詳しくはこちらをご覧ください。

[\[1285\]【外皮性能】トップライト\(天窓\)の計算方法](http://faq.cpucloud.jp/faq/data/as_1285.pdf)

操作手順

① 部材設定一覧で、「開口部」から変更したい開口の「面積手動設定」の欄をクリック

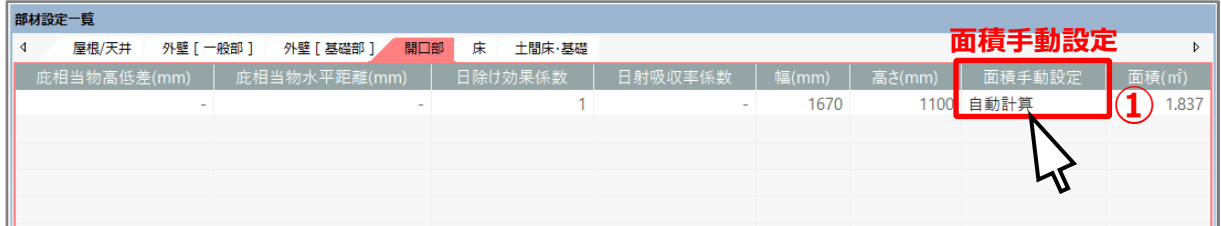

\* ここでは、出窓に該当する行の「面積手動設定」欄をクリックします。

② プルダウンリストから「手動設定」を選択

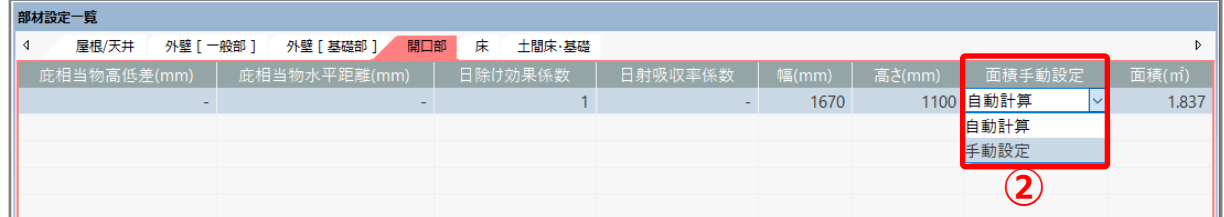

- ③ 面積を変更
	- \* ここでは面積を「1.815」㎡(内法:幅 1650mm×高さ 1100mm)に変更します。
	- \* A's(エース)では開口部の面積に「内法基準」を採用しています。

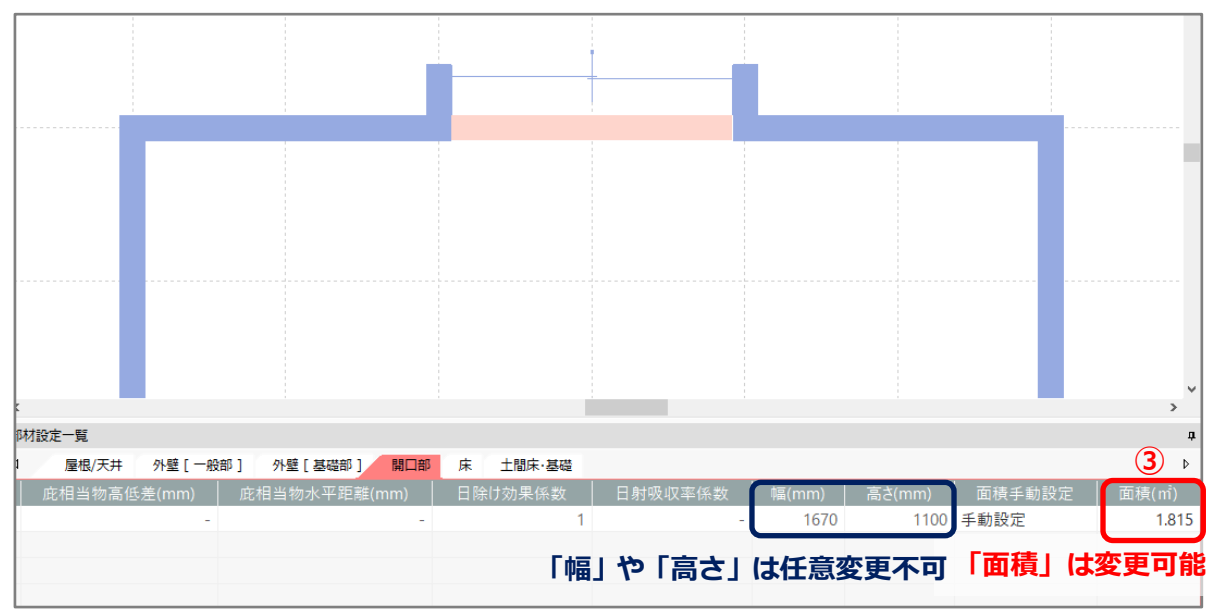

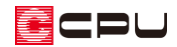

- 4 (外皮性能計算)または計算結果画面の「再計算」をクリック
	- \* 「ツール」⇒「外皮性能計算」をクリックしてもかまいません。
	- \* 計算結果に反映します。

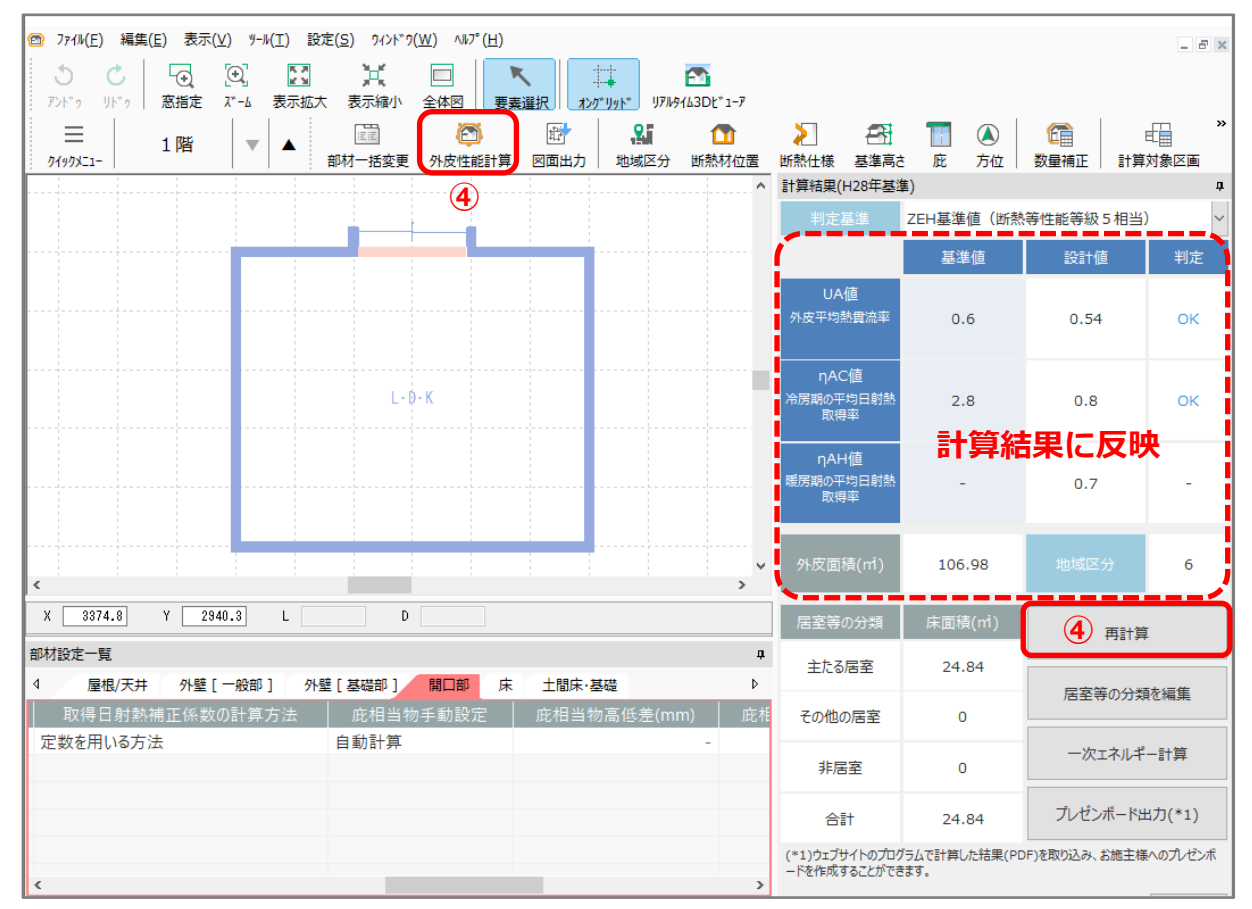

## ⚫ **部位別面積表(開口部等)の外皮(開口部)面積表**

外皮(開口部)面積表では部材設定一覧で「手動設定」にした場合、「幅」や「高さ」に値は入らず 「−」で表示します。「幅」や「高さ」に値を入力する場合は、 <sup>||#31</sup>(図面マネージャ)の <sup>||</sup> △1 (選択図面 編集)や <u>[8]</u> (図面編集)で修正してください。

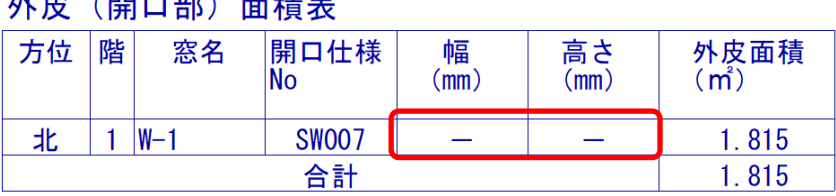

 $\overline{a}$